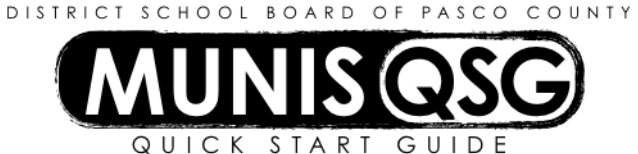

# **Activity: Fleet Service Request (Field Trips) Munis > Financials > Work Orders, Fleet, and Facilities > Fleet > Request > Service**

**Requests**

**Maximum number of buses per request is 10. If additional buses are needed, please submit on a new request.**

## **Add a Fleet Service Request for Field Trips**

- **1.** Click **Add**
	- **a.** The next available fleet request number will default
	- **b.** The **Requesting dept** will default, the cursor will be placed on **Requesting dept**. field
- **2.** Complete Header
	- **a.** Tab to **Servicing Department** and select the appropriate garage location assigned to your school
	- **b.** Tab past **Activity, FLDTRP will default**
	- **c.** Tab past **Request type**, **leave this field blank**
	- **d.** Click in the **Description** and add the educational purpose of the Field Trip. Include any notes or information to be communicated **i.e., date and pick up location** to the Transportation Garage. The critical information for **dates, times and destination** is to be completed in the **User Define** tab.
	- **e.** Tab past **Priority**, **leave this field blank**
	- **f.** Tab past **Emergency, leave this field blank**
	- **g.** Tab to **Cause,** use the **…** (ellipsis) to select **Code 900 Field Trip, click Accept**
	- **h.** Tab past **Project, leave this field blank**
	- **i.** Tab to **Start date**, enter date of field trip
- **3.** Complete **Chargeback Accounting** information
	- **a.** Click on the **Chargeback Accounting tab**
	- **b.** Click the **…** (ellipsis) on **Req dept distribution code**

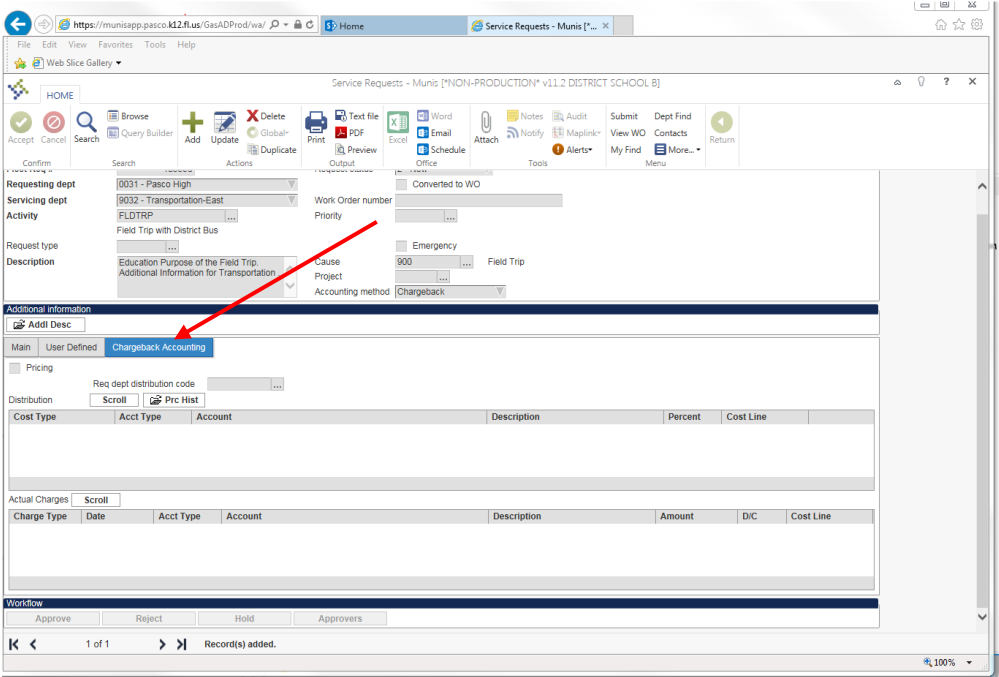

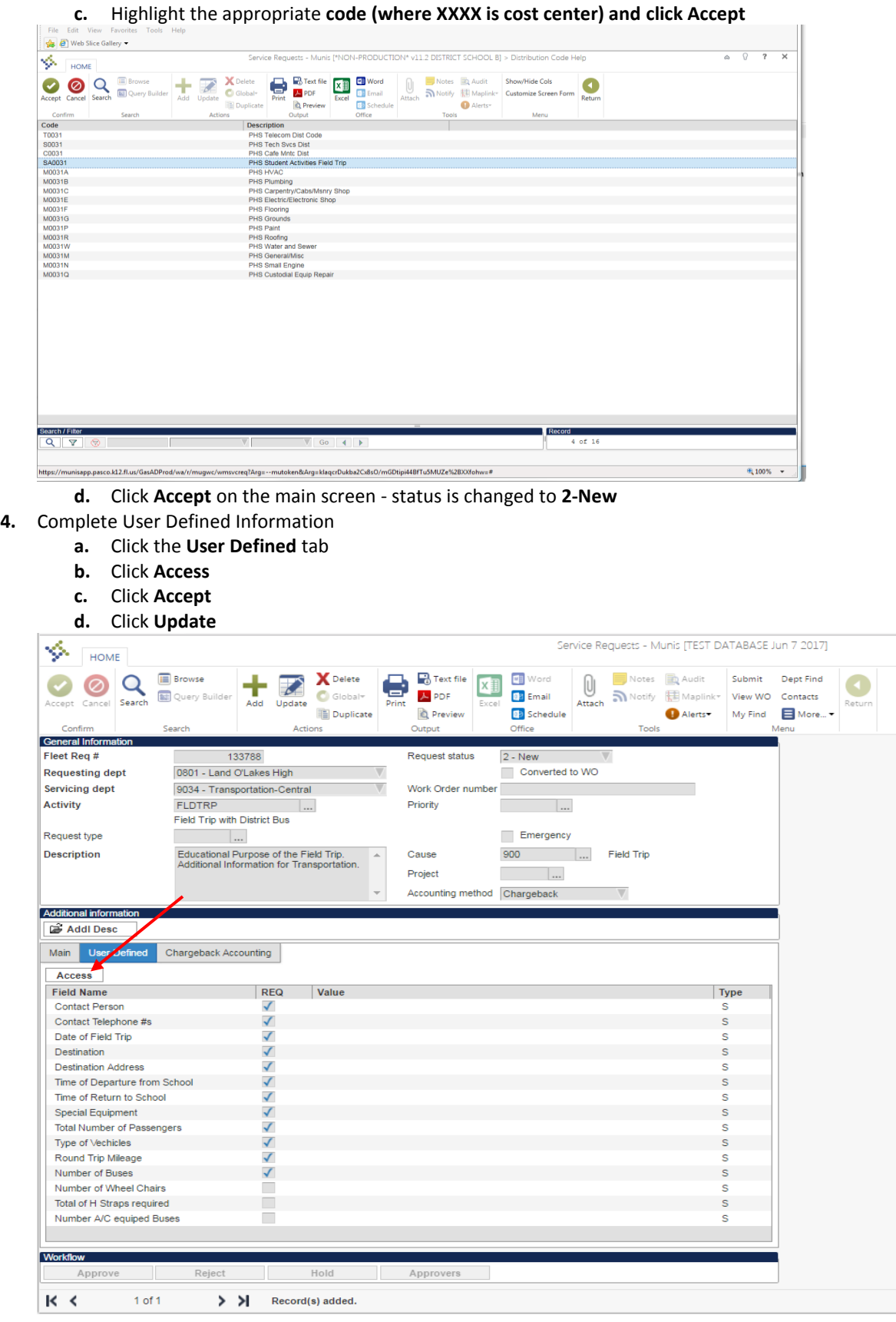

**e.** Complete all of the information for the Service Request. Tab to move from field name to field name

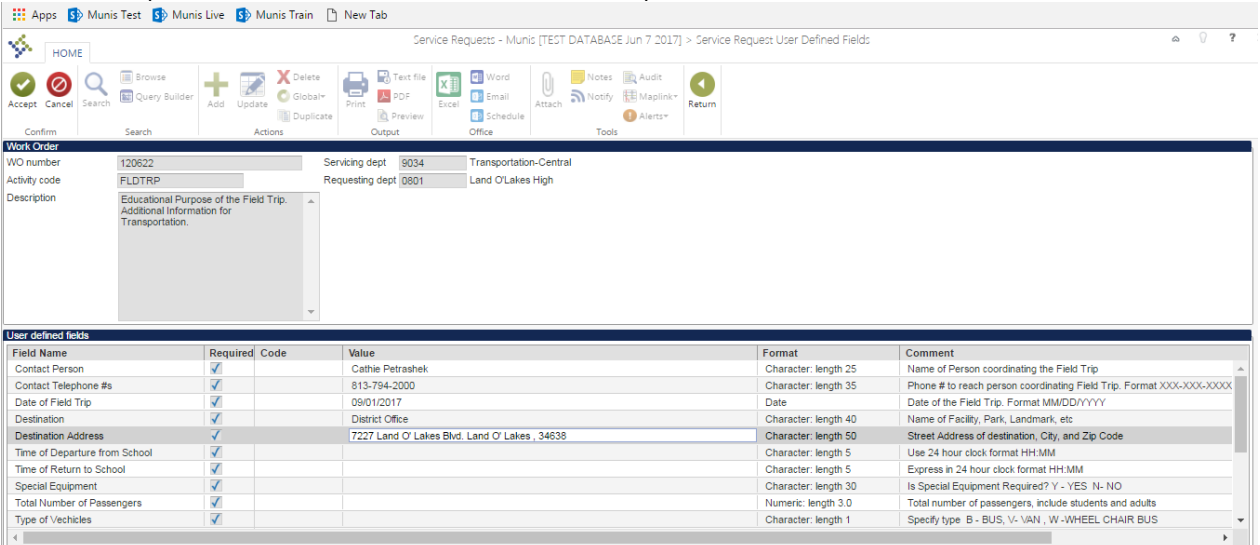

- **f.** After completing information, click **Accept**
- **g.** Click **Return** in the ribbon
- **5. If coding changes are necessary, see steps below (If no coding changes are needed, proceed to step 6)**
	- **a.** Select **More** in the ribbon and click **GL accounts**

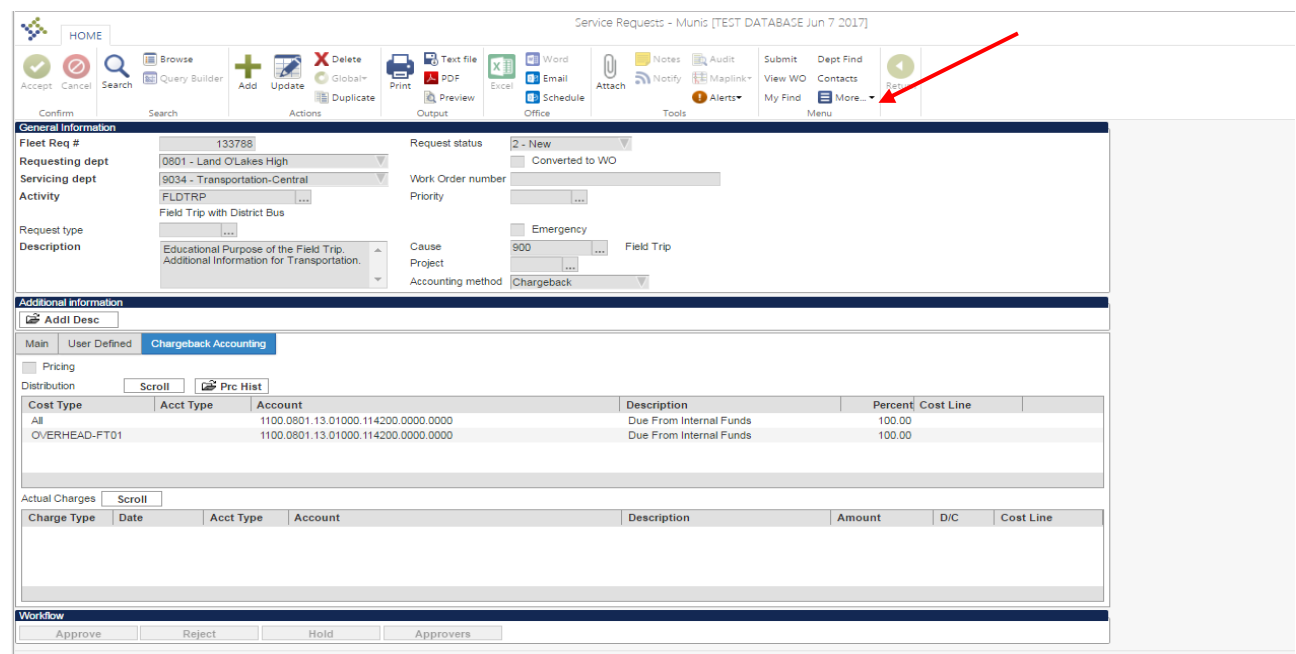

- **b.** Select the **red X** to delete each of the accounts. Then click **Return**
- **c.** Select the **green plus (+)** to add in the appropriate General Ledger accounts
- **d. Cost type**, using the drop down arrow, select **Labor**
- **e.** Tab to **Account,** add coding
- **f.** Tab to **Percent**, enter 100.00 or percentage
- **g.** Click **Accept**
- **h.** Click **Overhead** in the ribbon, click **Add**
- **i.** Click the **…** (ellipsis) on **Overhead code**
- **j.** Highlight the appropriate code**: FT01 or VT01**
- **k.** Click **Accept**
- **l.** Tab to **Account,** enter coding
- **m.** Click **Accept** then click **Return**
- **n.** Click **Return** to Service Request screen, then click **Submit**

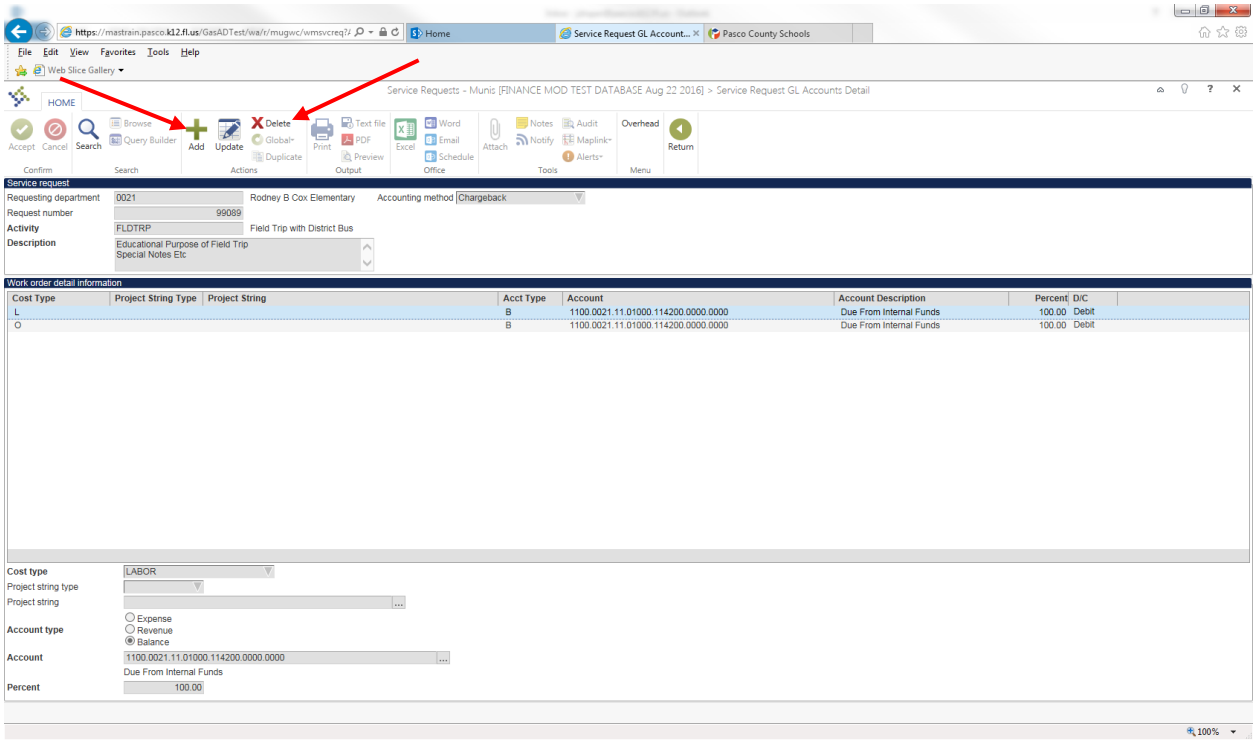

### **6.** Click **Submit,** status is changed to **Submitted**

**7.** To review the next step approvers for the Field Trip, select **More** in the ribbon and click **Approvers**

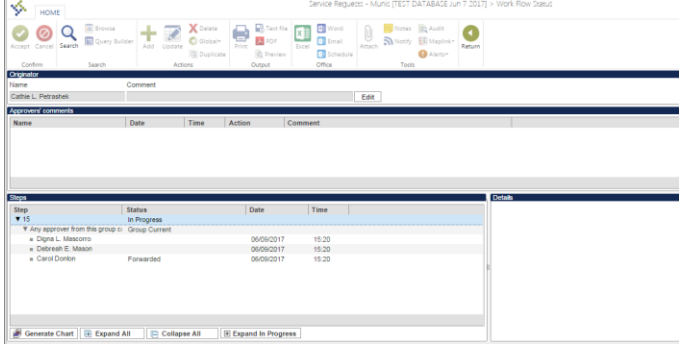

### **Reactivate a rejected service request**

- 1. Click **Search**
- 2. Place the cursor on the status field, click on the down arrow, and select the **rejected status**
- 3. Click **Accept**
- 4. Result: The system will return all service requests for the location in a rejected status.
- 5. Click **More** in the ribbon.
- 6. Using the drop down arrow, click on **Reactivate**
- 7. Result: The service request status will be returned to **2- New**
- 8. Click **Update**, make necessary changes to the service request
- 9. Click **Accept**
- 10. Click **Submit,** the service request is resubmitted to Tech Services.

#### **To run a Report for Estimated Field Trip Cost**

#### **Munis > Financials > Work Orders, Fleet, and Facilities > Fleet > Inquiries and Reports> Estimated Field Trip Cost**

- 1. Enter a **Start Date and End Date** for the trip (you can also run by a selected date range to capture all trips)
- 2. Enter your **Location**
- 3. Click **View Report**
- 4. Click on the **Export** drop-down menu and select **PDF**  the Export menu looks similar to a 'Save' icon with a green arrow and is located adjacent to the word 'Next'